# **คู่มือภาษาอังกฤษสำหรับเจ้าหน้าที่ห้องสมุดฉบับปรับปรุง**

(Librarian Manual)

**โครงการพัฒนาระบบกำกับคุณภาพมาตรฐาน การจัดทำและบริหารจัดการ วิทยานิพนธ์ งานวิจัยสำหรับสถาบันการศึกษา**

เสนอต่อ **ปลัดกระทรวงการอุดมศึกษา วิทยาศาสตร์ วิจัยและนวัตกรรม** จัดทำโดย **สำนักงานวิทยทรัพยากร จุฬาลงกรณ์มหาวิทยาลัย**

# Table of Contents

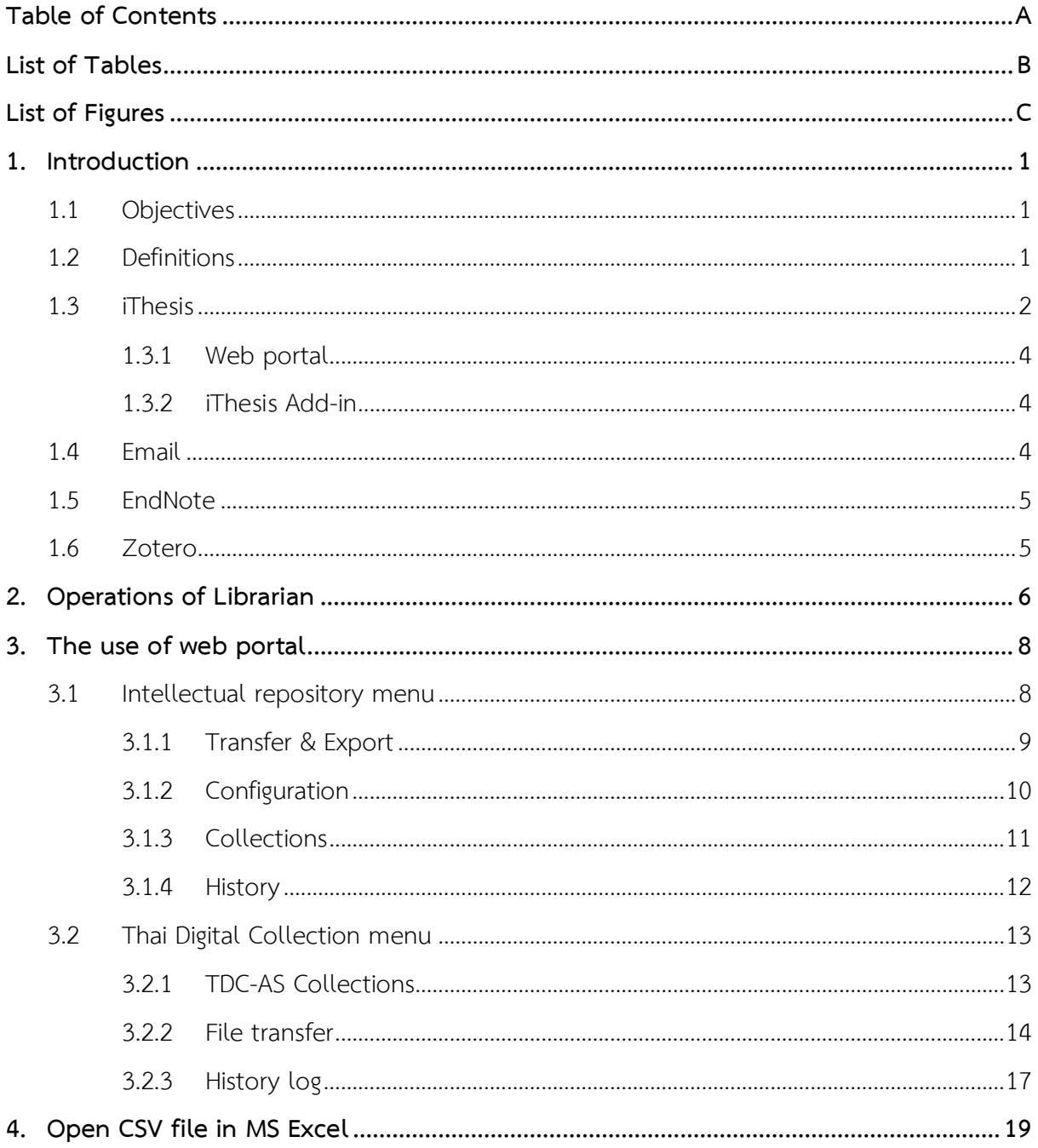

## List of Tables

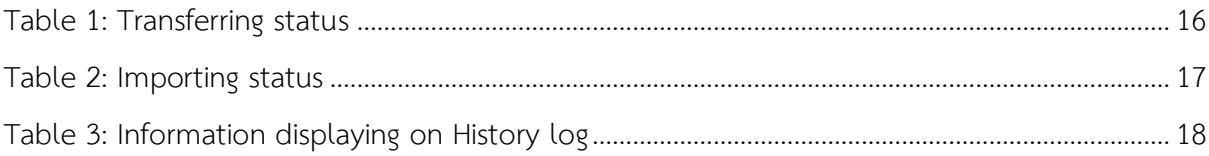

# List of Figures

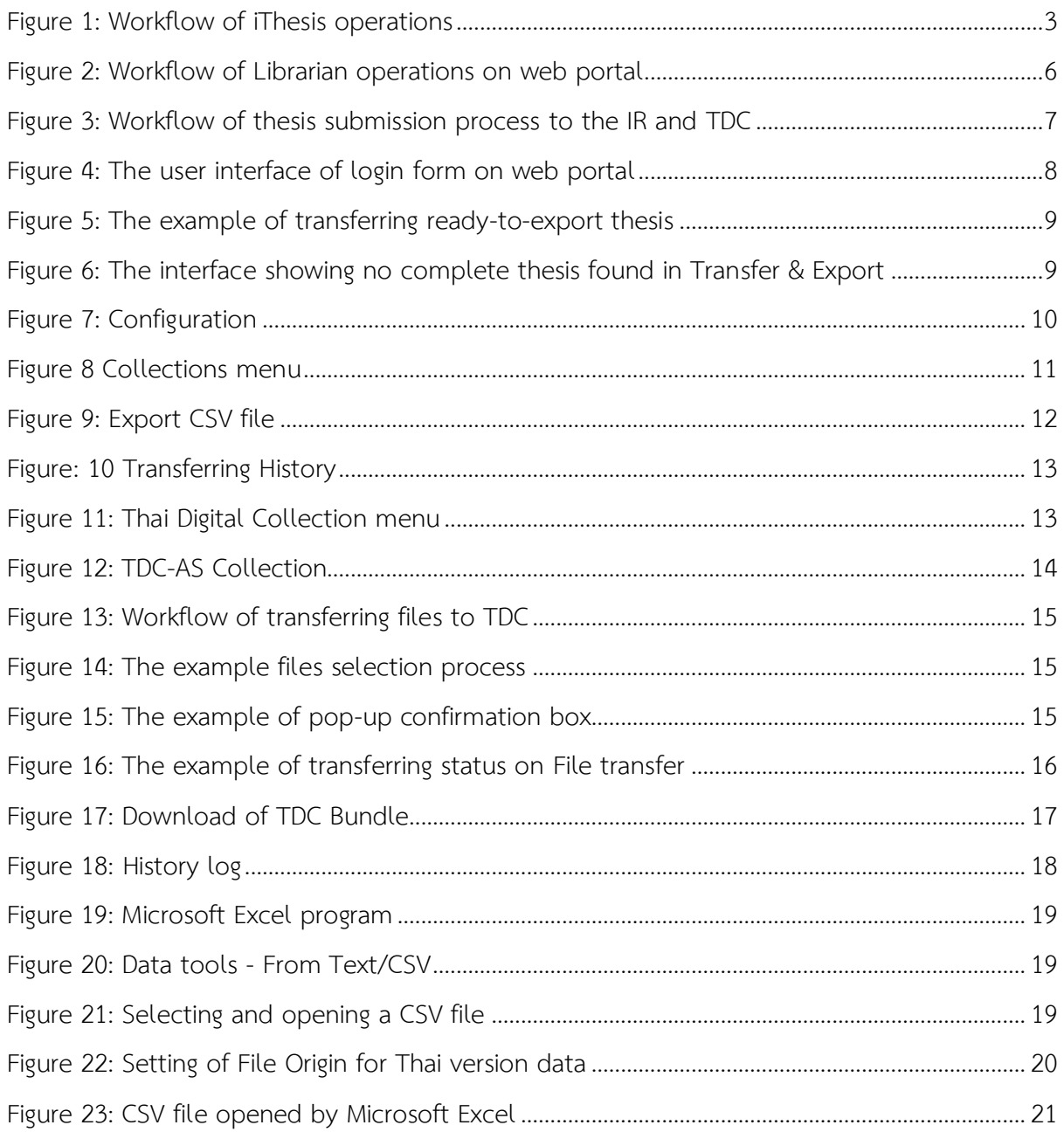

#### **1. Introduction**

#### **1.1 Objectives**

Integrated Thesis & Research Management System (iThesis) was developed for the effective use in management of thesis and research. It is the facilitating tool for students to construct any dissertation and independent study which helping them to: (1) Create a thesis template according to the specified document format (2) Create thesis plan (3) Submit thesis proposal, draft version, and complete version to their advisors (4) Record their test results, theses and dissertations, and the thesis paper. (5) the complete version of thesis file will be fully collected and stored in the Intellectual Repository (IR) of the institution in order to facilitate the library to provide aneffective research database for students, then it would be sent to the Office of the Higher Education Commission (OHEC) for storing in Thai Digital Collection for the public dissemination.

This librarian manual is created on the purpose of iThesis's working procedures elaboration and guiding on how to use iThesis Web portal.

#### **1.2 Definitions**

As the name titling for doctoral thesis and master's thesis (plan A) are different in each institution, for example, some universities call doctoral thesis as dissertation, while some universities call both doctoral thesis and master's thesis (plan A) as thesis. To understand in the same direction, iThesis would call 'Thesis' for both doctoral and master's thesis (plan A).

In addition, the term of master's thesis (plan B) are also different in each institution, for example, some universities call it as thesis and some universities call it as Independent research. Therefore, on the clarification in this manual, the definition of 'Independent Research' will be used for master's thesis (plan B), but in some cases of general process, iThesis would use 'Thesis' instead.

*Proposal provides the definition of both Thesis and Independent Research Proposal.*

*Draft version provides the definition of both Thesis and Independent Research.*

*Complete version provides the definition of both Thesis and Independent Research.*

*Note:* The requirement on proposal and draft version is not the standard requirement for all institutions as it depends on the policy, which is an optional.

#### **1.3 iThesis**

iThesis is the integrated thesis and management system that set the framework on how to write, plan, and manage the thesis in form of proposal, draft version, and complete version, along with the convenience on direct submission process to advisors and graduate staff.

iThesis would effectively help students to strongly understand and be aware of plagiarism, both intentional and unintentional way which the system will examine the resemblance of the thesis through the program of Plagiarism detection named "Akkrawisut" and the system would probably use the tested results from other programs as well in case the educational institution requires the results from more than 1 program.

The usage functions are divided into two main parts which are web portal and iThesis Add- in which is an extension installed on Microsoft Word. These two main parts are working together, for example, when there's an editing data on the form in Web portal, or there's a change in the name of thesis examination committee other information on the Electronics form menu, thesis template that was created by Add-in function will also be automatically updated in order to ensure that the information appearing in every section is consistent.

*Note*: Librarian have authorization to access in Web portal only.

The overview of iThesis operations can be described in the following diagram

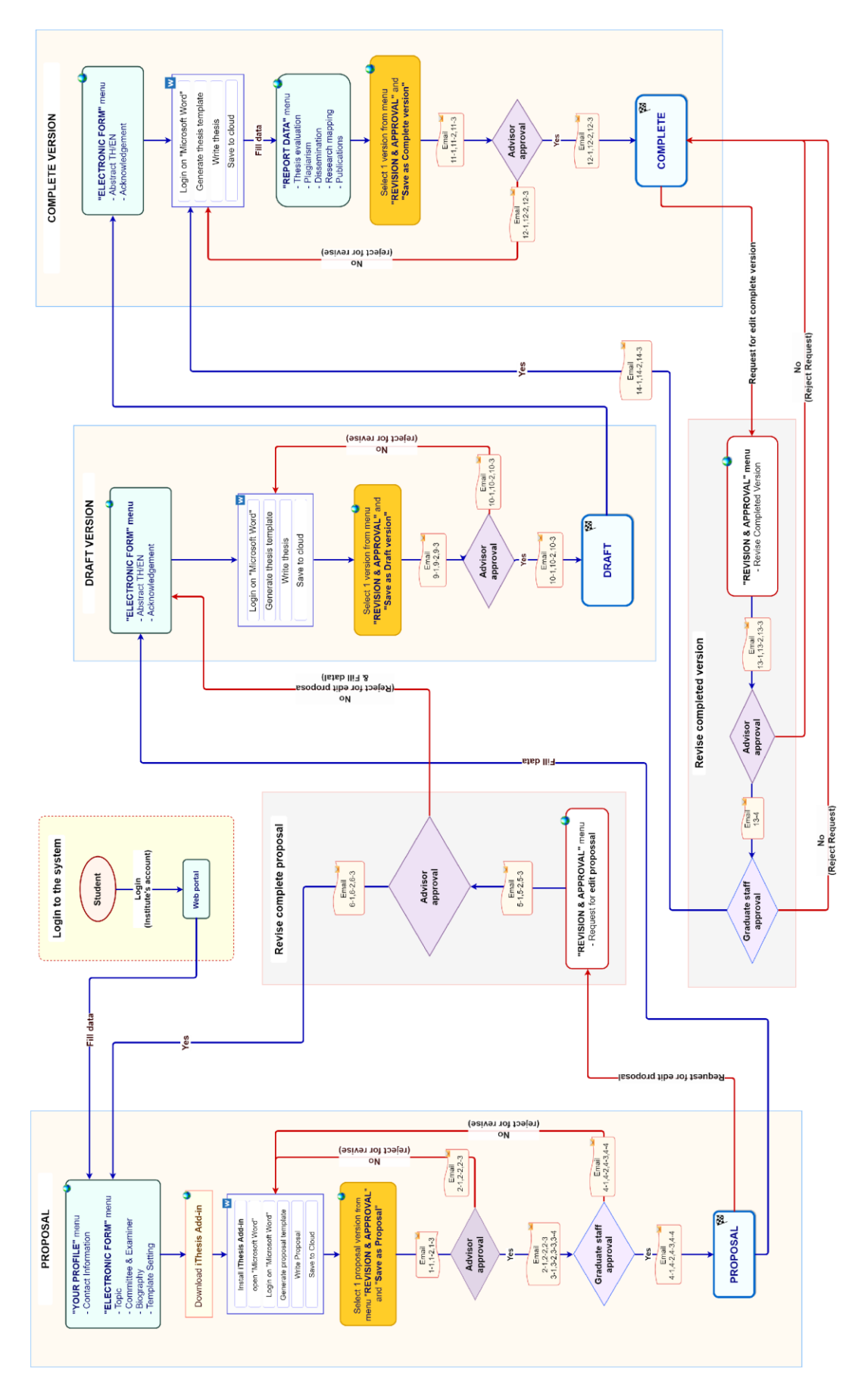

<span id="page-6-0"></span>Figure 1: Workflow of iThesis operations

## **1.3.1 Web portal**

Web portal was designed for 5 different user groups, which are system administrative officer, graduate staff, librarian, advisor, and graduate student. Therefore, the functions in each group will be different. In this document, there will be only the discussion on how to use the web portal for librarians.

Basically, web portal for librarian can be divided into two parts (1) The import of able-todisseminate thesis files into the Intellectual Property (IR) of the institute, and (2) The transferring of thesis files to the Office of the Higher Education Commission. The discussion will be provided in the following topics.

## **1.3.2 iThesis Add-in**

iThesis has the work-mode on Microsoft Word but the users have to install the 'add-in' program first. There are two versions;

- x86 version for a 32-bit operating system computer
- x64 version for a 64-bit operating system computer

To install the Add- in, the program version has to match with the operating system of your computer and it must be installed on Microsoft Word program in version 2010 or higher which is running on Windows only.

iThesis Add- in provides various facilitating tools for users that as writing templates, saving files and storing into the IR system. The group of users involved with the iThesis Add-in are graduate student, advisor, and graduate staff.

#### **1.4 Email**

iThesis will send an email to user who involved in the main working process, including of advisor, co-advisor, graduate staff, and graduate student. The email can be classified into 3 types which are as follows;

- Request for approval, there will send an attached link to connect to iThesis approval form, or it can be checked and approved via logging-in to the web portal system.
- Notification of approval, the email will inform the status of thesis 'approval' process.
- Notification of approval on system-accessing authorization

## **1.5 EndNote**

The EndNote program, performed by Thomson Reuters, can help users collect reference or any bibliography relating to the content of the user's thesis. There are various reference formats provided for the users, such as APA16 and Numbers, which is customizable based on the specified format of their institutions. The main user group for Endnote is graduate student and the using details will be discussed in Graduate student manual.

## **1.6 Zotero**

The Zotero program is an open-source software or free software that discloses its sources of technology. Zotero can be used for managing references and importing it into bibliography lists automatically. The program will store information than obtained from various sources in the file format, link format facilitating users to manage their bibliography and related research papers effectively.

## **2. Operations of Librarian**

Librarian will active through the web portal as the main duty of bringing students' complete theses version into the Intellectual Repository (IR) and transferring it to the Office of the Higher Education Commission (OHEC) respectively.

According to Figure 2, showing the diagram on operations of librarian, there are two menus including Intellectual repository (IR) and Thai Digital Collection.

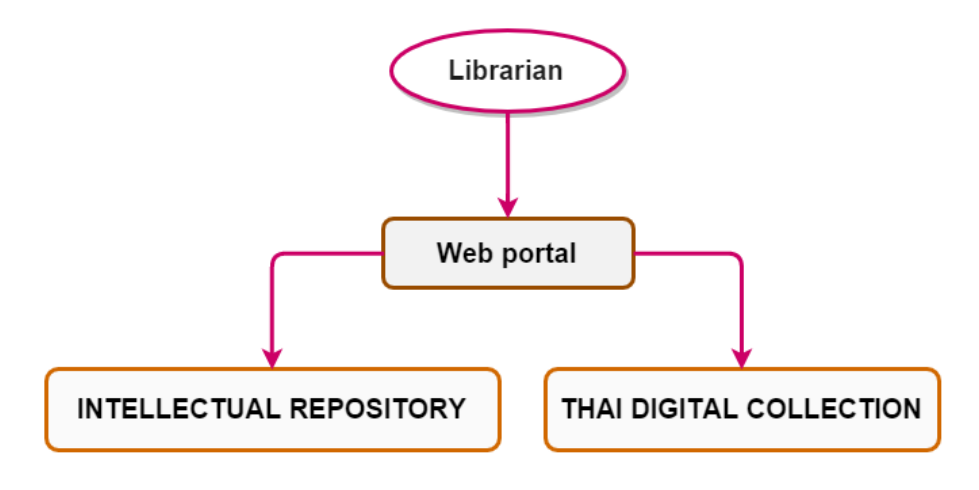

<span id="page-9-0"></span>Figure 2: Workflow of Librarian operations on web portal

#### **Overview mechanisms**

Using of iThesis, the complete thesis files will be created by users of library or IR users and directly stored in Intellectual Repository (IR) before tranferring to TDC- AS, as shown in Figure 3. Once the transmission is complete, TDC staff can access the portal system to check any stored files in the warehouse.

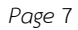

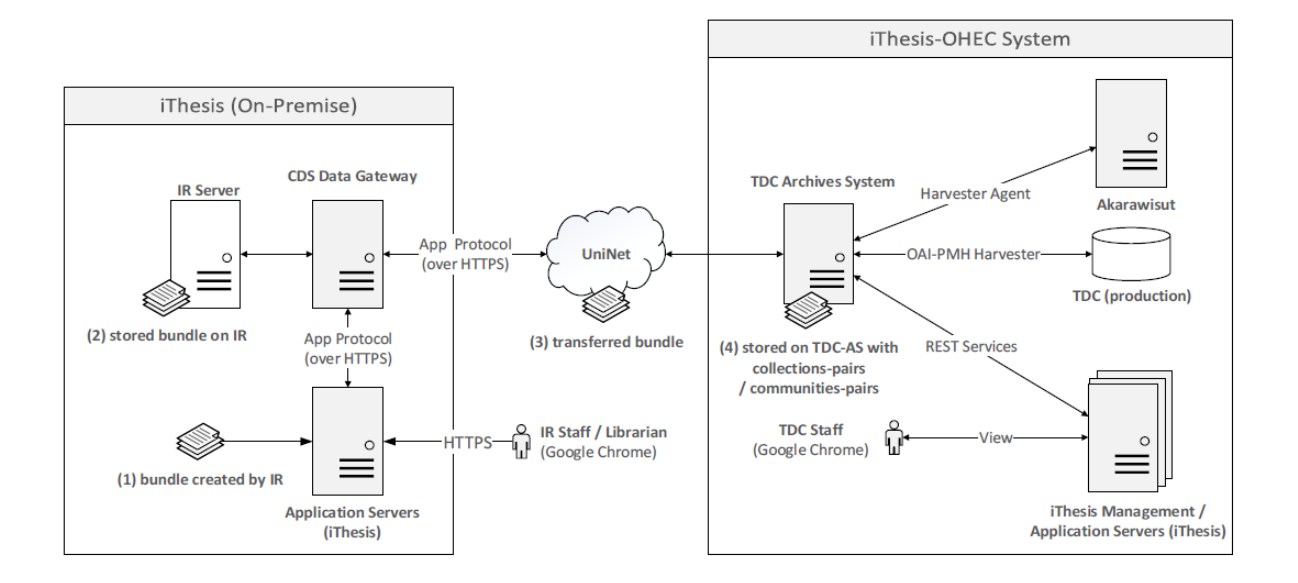

Figure 3: Workflow of thesis submission process to the IR and TDC

<span id="page-10-0"></span>Transferring the files into TDC, iThesis of any university will connect with TDC of OHEC, with secure HTTP via the input of command from Librarian/IR staff, to intermediate server of CDS Data Gateway, transferred through UniNet, and send the signals to TDC-AS (TDC Archives System) to prepare storing the complete thesis files into their system. However, the process will occur after the files were stored in IR.

After signaling to TDC-AS, the following process is to create a job queue for TDC-AS to manage the time and set the transfer rate from iThesis to TDC-AS. The transmission occurs under the system policy of university that IR staff and librarian can store thesis files into TDC-AS at any time (on-demand transfer). Hence, it allows operators to early make plans, to be able to estimate workload and workforce immediately, and to reduce any workload in network system at the same time using job scheduler.

## **3. The use of web portal**

To use the web portal, librarian need to login with your username and password first in order to access the menus provided. The log-in form on user-interface will be arranged on the right-hand side on the homepage of web portal, as shown in Figure 4.

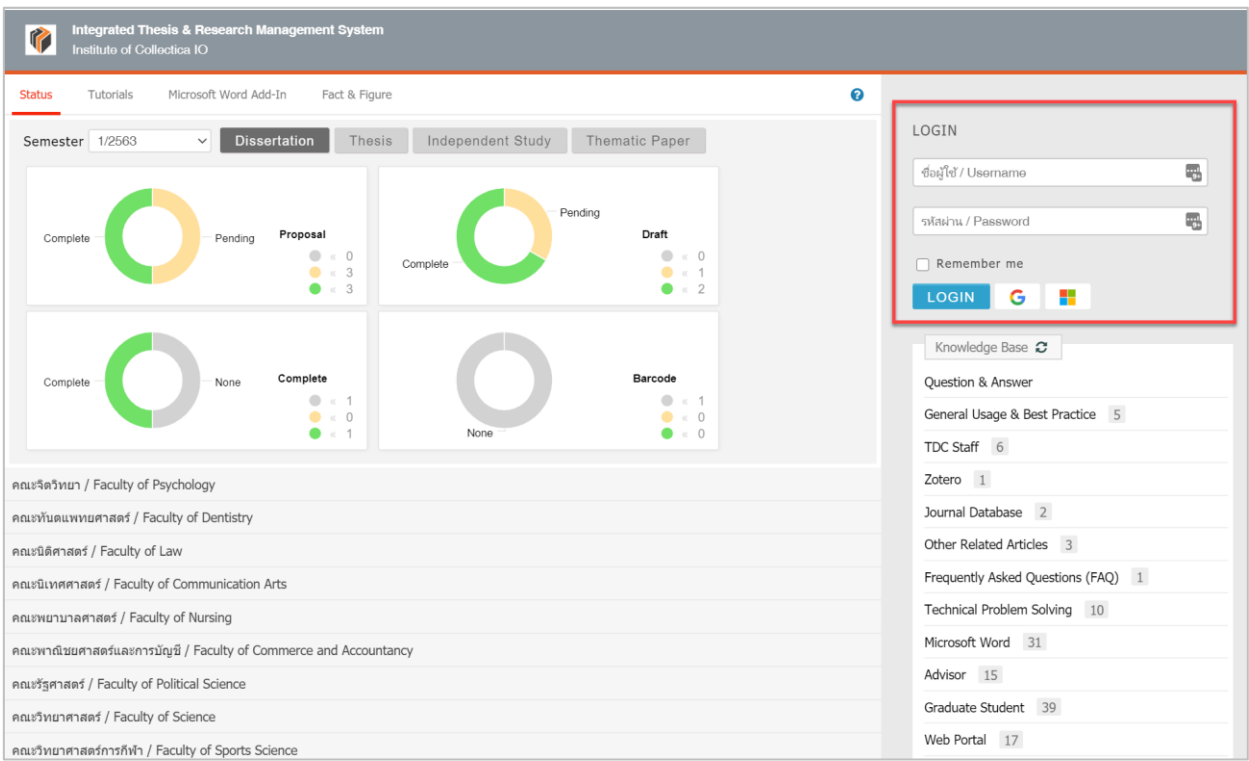

Figure 4: The user interface of login form on web portal

# <span id="page-11-0"></span>**3.1 Intellectual repository menu**

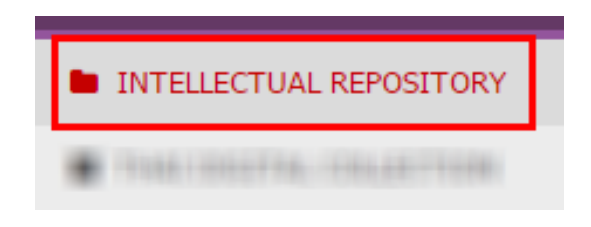

Figure5: INTELLECTUAL REPOSITORY MENU

The Intellectual repository menu is used for managing complete thesis files that would be imported into the University Intellectual Repository (IR). The format of importing data into DSpace program consist of (1) Authorization to use meta data files, Dublin Core and (2) Thesis files in PDF format.

There are 4 submenus under intellectual repository. The guideline on how to use each sub-menu are as follows;

## **3.1.1 Transfer & Export**

Use for sending the complete thesis version to IR, the methods are as follows;

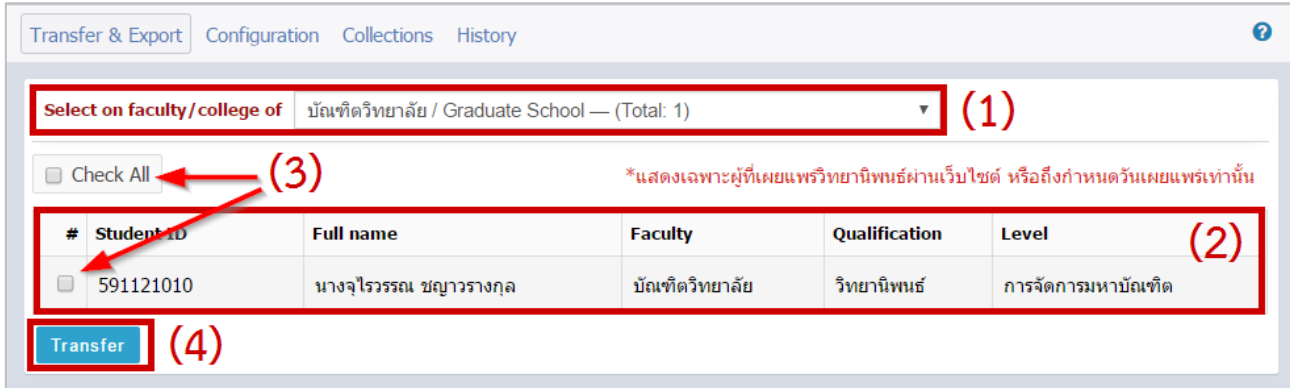

<span id="page-12-0"></span>Figure 5: The example of transferring ready-to-export thesis

- 1. Select on faculty that would like to submit the file to.
- 2. The system will display searching results which can be divided into two case as follows;
	- In case of no complete thesis file found

The system will show the result as in Figure 7, "Not found complete thesis or independent study" meaning that the faculty has no thesis ready to export.

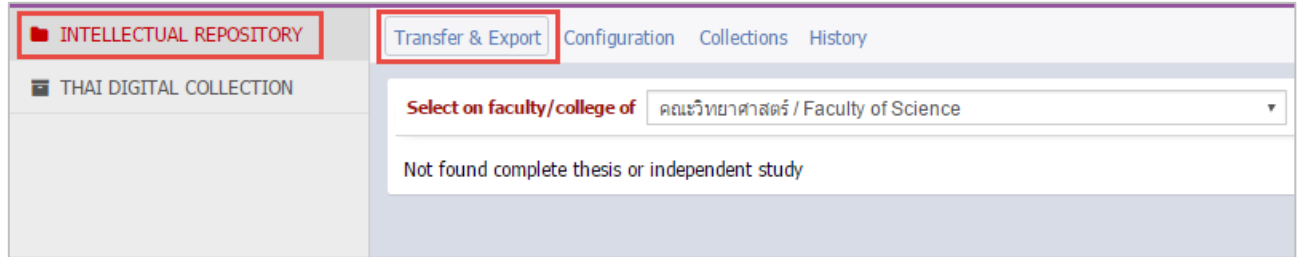

<span id="page-12-1"></span>Figure 6: The interface showing no complete thesis found in Transfer & Export

In case of complete thesis files found

The system will show the result as in Figure 6, displaying the total number of complete thesis that are ready-to-export to IR at the end of school name and showing the list of students who select to disseminate their theses through website, or reaching the due date of dissemination of their thesis.

- 3. Tick on the student name that user wants to send their thesis to IR or Check All to select all names that appear.
- 4. Click the Transfer button for sending the thesis files to IR.

## **3.1.2 Configuration**

Use of connecting iThesis to IR, dividing the connection configuration into 2 parts which are as follows;

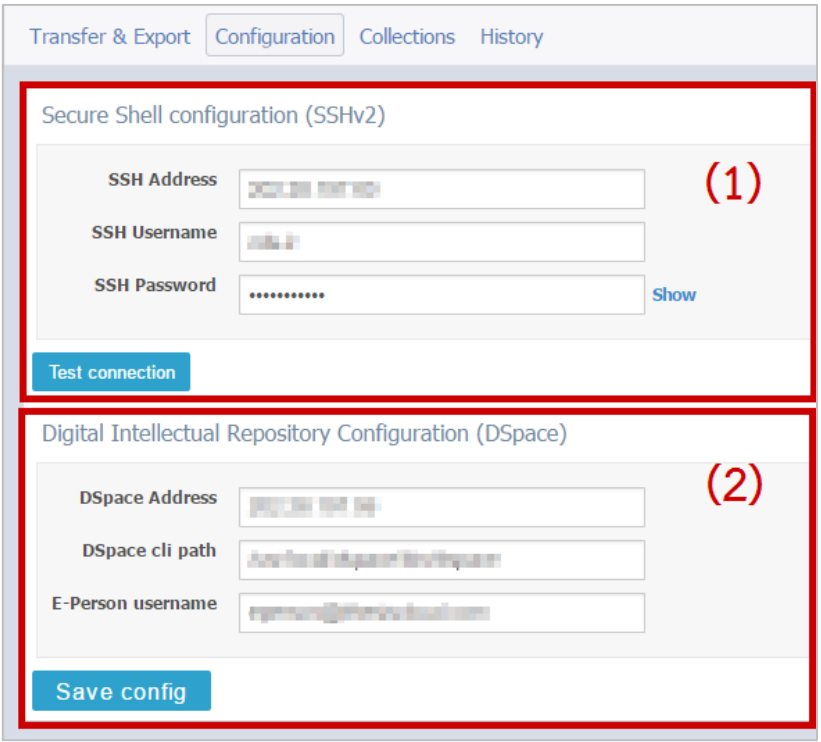

Figure 7: Configuration

- <span id="page-13-0"></span>1. Secure shell configuration (SSHv2) is the configuration on channel to transmit data from the system to IR. There are 3 forms that you need to fill out (1) SSH Address or IP Address of the destination server, (2) SSH Username, and (3) SSH Password.
- 2. Digital intellectual repository configuration (DSpace) is the configuration on accessibility to IR There are 3 forms that you need to fill out (1) DSPace Address or IP address of the DSpace which collects thesis data (2) DSpace cli path or the determinant route to DSpace and (3) E-Person username or username for getting to DSpace.

#### **3.1.3 Collections**

Use for checking, editing, and adding information of Collection ID which is the number that identify the faculty on DSpace, as in Figure 9. There are 3 functions on using this menu which are as follows;

| ₩               | <b>Faculty name</b>                 | <b>Collection ID</b> |
|-----------------|-------------------------------------|----------------------|
| 1               | College of Management               | 123456789/50         |
| 2               | Faculty of Psychology               | 123456789/67         |
| 3               | Faculty of Dentistry                | 123456789/58         |
| 4               | Faculty of Law                      | 123456789/62         |
| 5               | Faculty of Communication Arts       | 123456789/57         |
| 6               | Faculty of Nursing                  | 123456789/64         |
| 7               | Faculty of Commerce and Accountancy | 123456789/56         |
| 8               | Faculty of Medicine                 | 123456789/63         |
| 9               | Faculty of Pharmaceutical Sciences  | 123456789/65         |
| 10 <sup>°</sup> | Faculty of Political Science        | 123456789/66         |
| 11              | Faculty of Sports Science           | 123456789/69         |
| 12              | Faculty of Engineering              | 123456789/60         |
| 13              | Faculty of Fine and Applied Arts    | 123456789/61         |
| 14              | <b>Faculty of Economics</b>         | 123456789/59         |
| 15              | <b>Faculty of Architecture</b>      | 123456789/54         |
| 16              | Faculty of Allied Health Sciences   | 123456789/53         |
| 17              | Faculty of Veterinary Science       | 123456789/70         |
| 18              | Faculty of Arts                     | 123456789/55         |
| 19              | Graduate School                     | 123456789/71         |
| 20              | College of Population Studies       | 123456789/51         |
| 21              | Petroleum and Petrochemical College | 123456789/74         |
| 22              | Faculty of Science                  | 123456789/68         |
| 23              | Language Institute                  | 123456789/72         |
|                 | College of Public Health Sciences   | 123456789/52         |

Figure 8 Collections menu

- <span id="page-14-0"></span>1. Adding or editing information, after you have done on adding or editing the information, clicking the save button.
- 2. Reset config, when you want to clear all the Collection ID, clicking the Reset config button

3. Exporting CSV file, when clicking on Export as CSV, you can save the CSV file as in Figure

10.

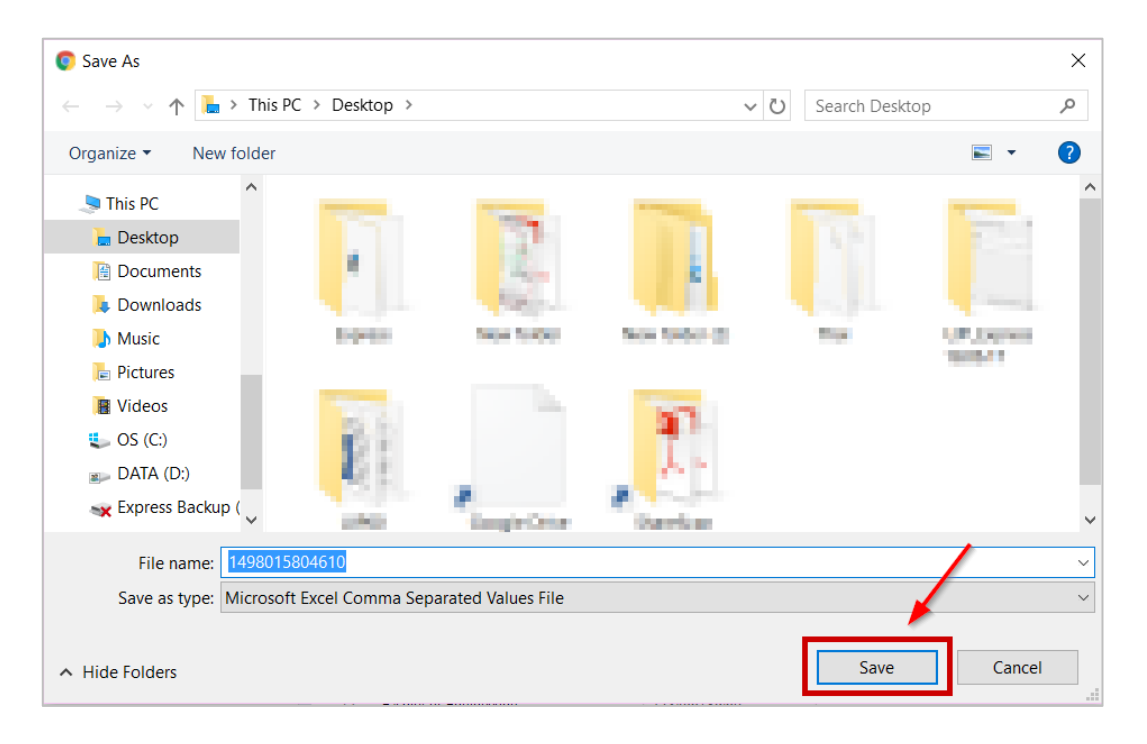

Figure 9: Export CSV file

#### <span id="page-15-0"></span>**3.1.4 History**

Use for checking the data transferring history and the connection status of iThesis and IR. The results will be shown in Figure 11, and you can click on Download to save out the IR Bundle (complete thesis file with watermarks and metadata).

| ค<br>Transfer & Export Configuration Collections   History                                                                                                    |
|----------------------------------------------------------------------------------------------------|
| Transfer & Export list (Top is latest)                                                                                                    |
| Created on June 18, 2017 - 18:57<br>Download (1M)<br>Created on June 18, 2017 - 17:49<br>Download (2M)<br>Created on June 16, 2017 - 16:50<br>Download (1M)<br>Created on June 16, 2017 - 15:09<br>Download (1M)<br>Created on June 16, 2017 - 14:36<br>Download (1M)<br>Created on June 16, 2017 - 11:29<br>Download (15M)<br>Created on June 16, 2017 - 09:44<br>Download (13M)<br>Created on June 15, 2017 - 10:47<br>Download (2M)<br>Created on May 25, 2017 - 16:27 :<br>Download (463K) |
| <b>Current progress</b>                                                                                                    |
| Done!                                                                                                    |
| <b>Transfer</b>                                                                                                    |
| 2017/06/18 - 18:57:23 Import files to IR successful!<br>2017/06/18 - 18:57:13 Transfer bundle file to IR host successful!<br>2017/06/18 - 18:57:11 Bundle file is ready to transfer!                                                                                                    |
| 2017/06/18 - 18:57:11 [ REQUEST ] Action to transfer status: Processing (System will be automatically transfer file.) Request status: Accepted<br>2017/06/18 - 17:49:24 Import files to IR successful!<br>2017/06/18 - 17:49:15 Transfer bundle file to IR host successful!<br>2017/06/18 - 17:49:12 Bundle file is ready to transfer!                                                                                                    |
| 2017/06/18 - 17:49:11 [ REQUEST ] Action to transfer status: Processing (System will be automatically transfer file.) Request status: Accepted<br>2017/06/16 - 16:50:21 Import files to IR successful!<br>2017/06/16 - 16:50:11 Transfer bundle file to IR host successful!                                                                                                    |
| 2017/06/16 - 16:50:09 Bundle file is ready to transfer!<br>2017/06/16 - 16:50:08 [ REQUEST ] Action to transfer status: Processing (System will be automatically transfer file.) Request status: Accepted<br>2017/06/16 - 15:09:58 Import files to IR successful!                                                                                                    |

Figure: 10 Transferring History

#### <span id="page-16-0"></span>**3.2 Thai Digital Collection menu**

The Thai Digital Collection is used for managing the complete theses that are ready-to-export to TDC (Thai Digital Collection) There are 3 submenus which are as follows;

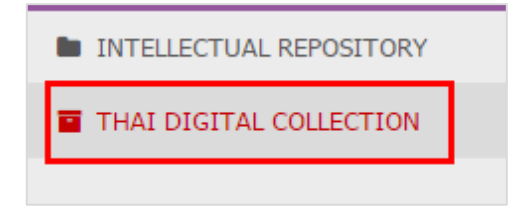

Figure 11: Thai Digital Collection menu

## <span id="page-16-1"></span>**3.2.1 TDC-AS Collections**

Use for checking the accuracy on matching between the collection ID number on IR and the collection ID number on the TDC warehouse. Librarian will not be able to add or edit the collection ID in this menu, in this section, IR staff will take the account to setting collection ID number instead. Regularly, there is an inspection between iThesis and OHEC system, if there is a change in pairs of communities/collections, the transmission will be disable. Figure 13

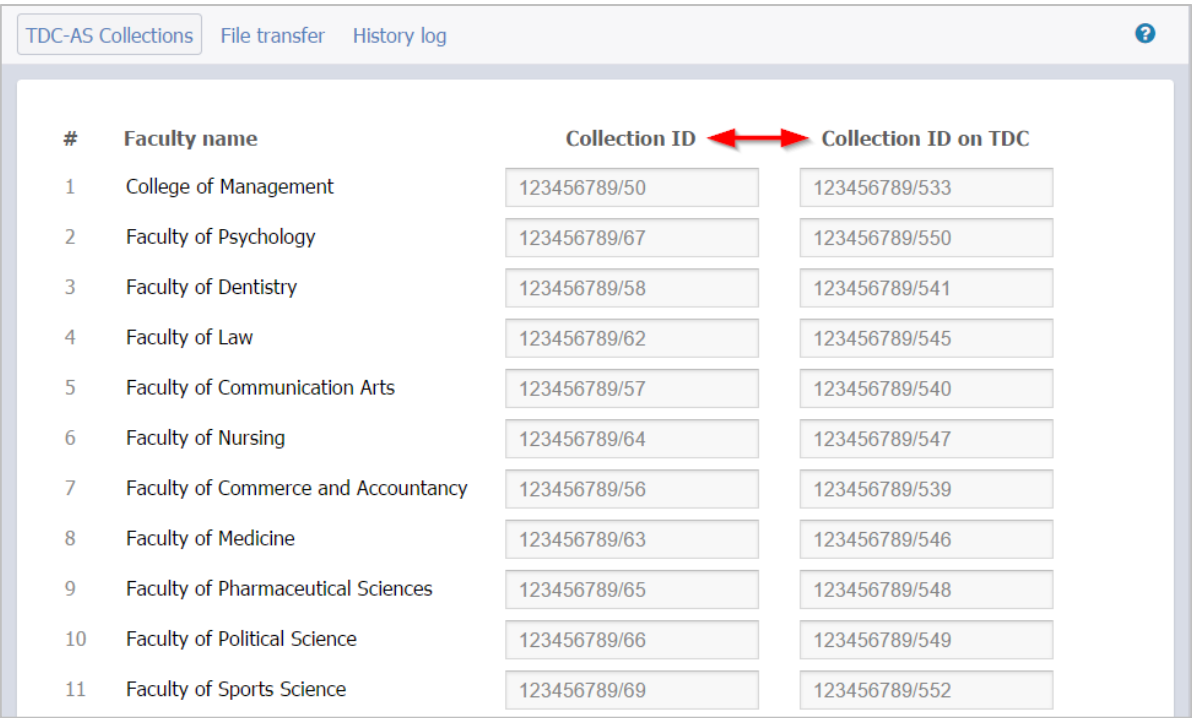

Figure 12: TDC-AS Collection

<span id="page-17-0"></span>As shown in Figure 13, it is an example of TDC-AS Collections menu including of 3 main components which are as follows;

- 1. Faculty name The name of the faculty that provides Master's and Doctoral degree program and using iThesis.
- 2. Collection ID collection ID number on IR
- 3. Collection ID on TDC collection ID number on TDC

## **3.2.2 File transfer**

The File transfer menu will be used when the university want to transfer complete thesis files from IR to TDC, and the command can be ordered via iThesis. You can check student name, student ID, and file size before sending the files, as shown in Figure 14.

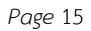

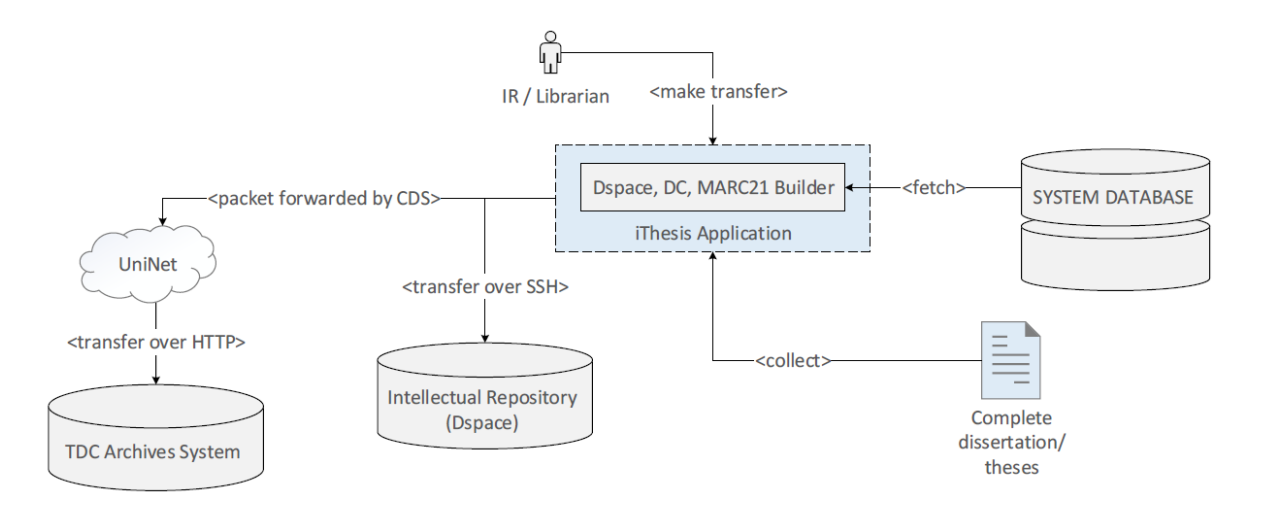

Figure 13: Workflow of transferring files to TDC

<span id="page-18-0"></span>Transferring files to TDC can be done by these following steps;

- 1. Put check mark on files that you want to transfer, in Figure 15
- 2. Click ok, to confirm transferring files to TDC, in Figure 16

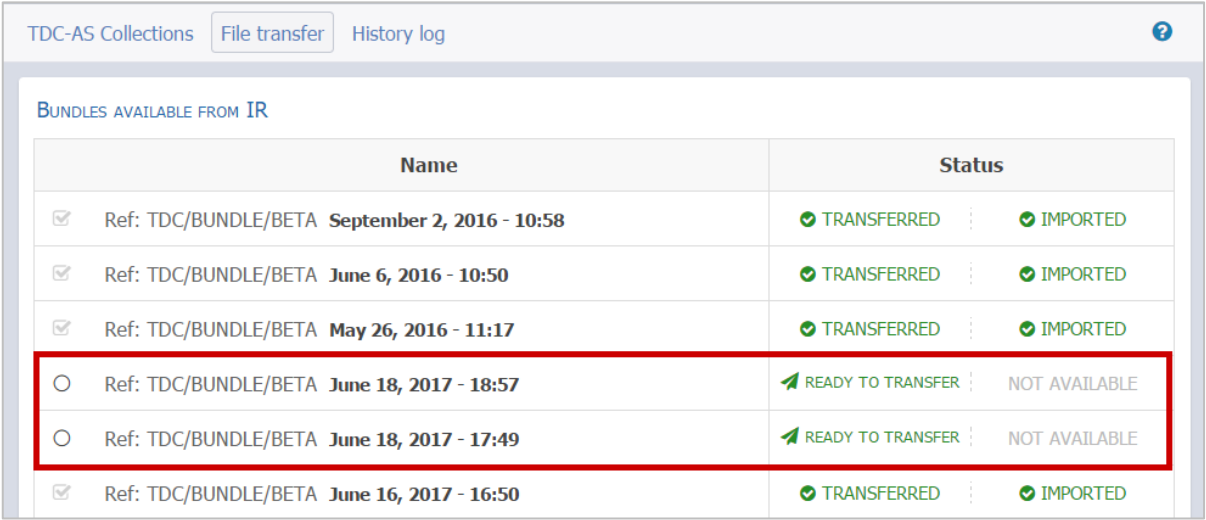

#### Figure 14: The example files selection process

<span id="page-18-1"></span>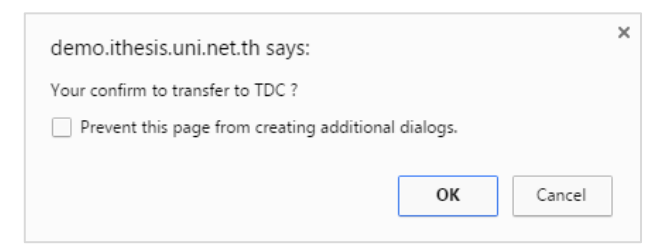

<span id="page-18-2"></span>Figure 15: The example of pop-up confirmation box

During the transmission of the data to TDC, you can track the transferring status via web portal as the transmission will be automatically processing on queue and transfer rate in order to reduce the amount of workload on the UniNet network at the time of operation.

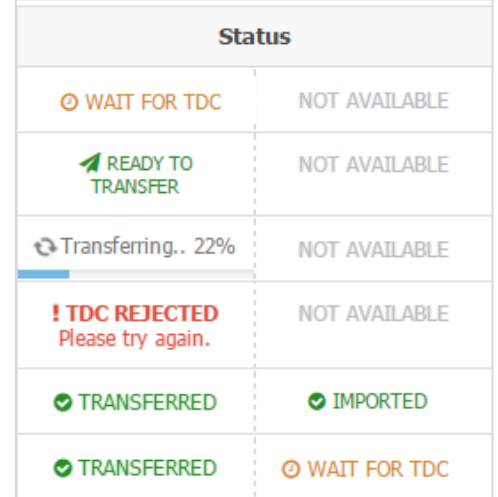

Figure 16: The example of transferring status on File transfer

<span id="page-19-1"></span>The transferring status in Figure 16 and 17 can be explained as follows;

- 1. File Name is the date and time that the complete thesis was submitted to IR.
- 2. Status consists of 2 parts: the left is the status of sending data from IR to TDC as shown in Table 1, and the right is the receiving status of TDC as shown in Table 1.

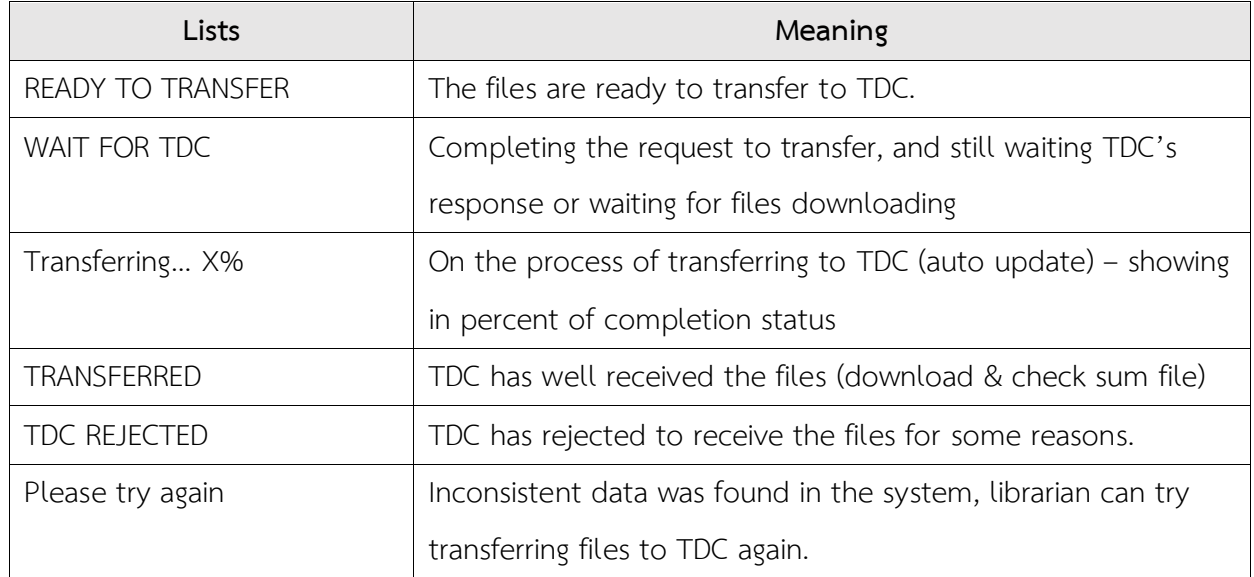

<span id="page-19-0"></span>Table 1: Transferring status

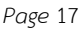

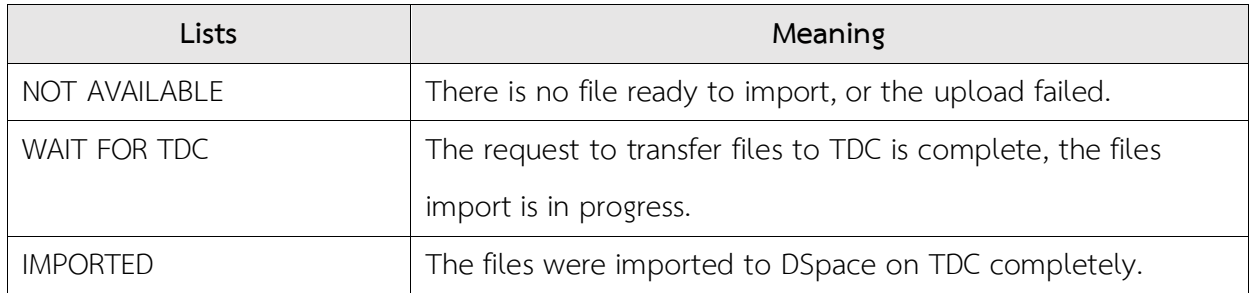

#### Table 2: Importing status

<span id="page-20-0"></span>Moreover, you can see the list of student names, student IDs, file size, and can download the transferred TDC Bundle files (complete thesis files with watermarks and metadata) as shown in Figure 18.

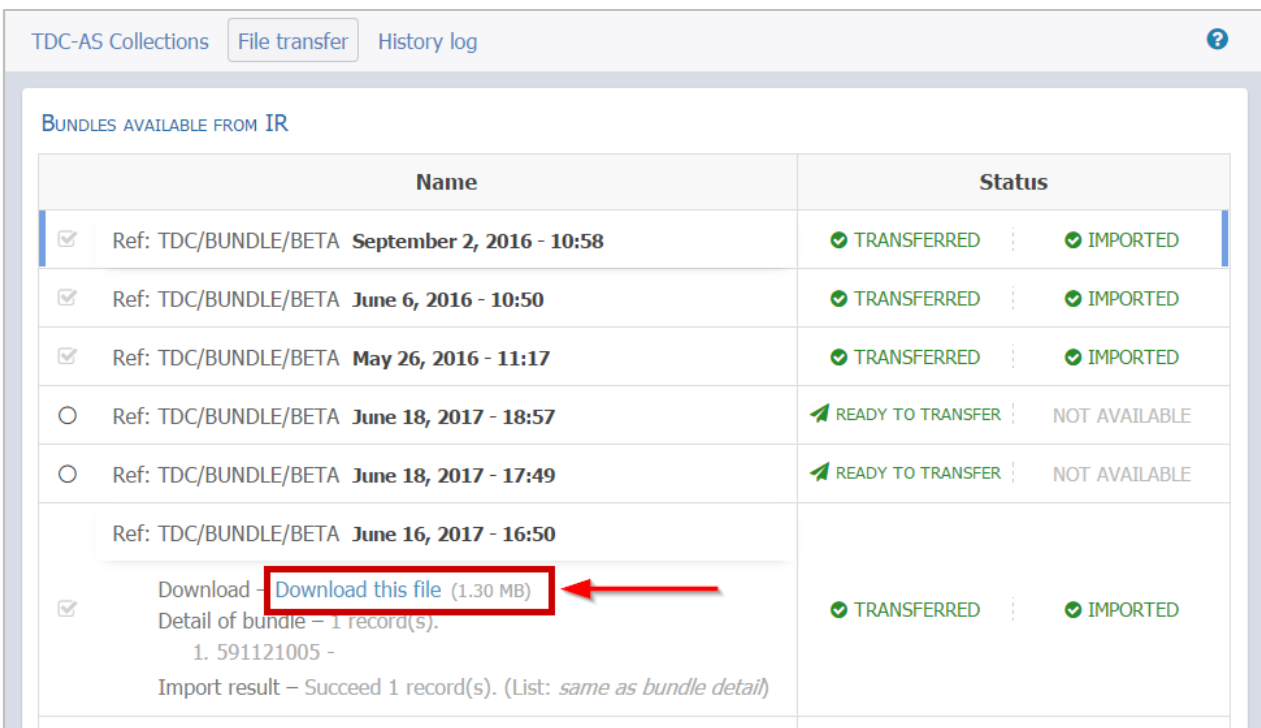

Figure 17: Download of TDC Bundle

## <span id="page-20-1"></span>**3.2.3 History log**

The History log menu, in Figure 19, is used to see the history of the data transferred from IR to TDC. The showing information is separated into two main topics; (1) Request summary, and (2) Request detail, as shown in table 3.

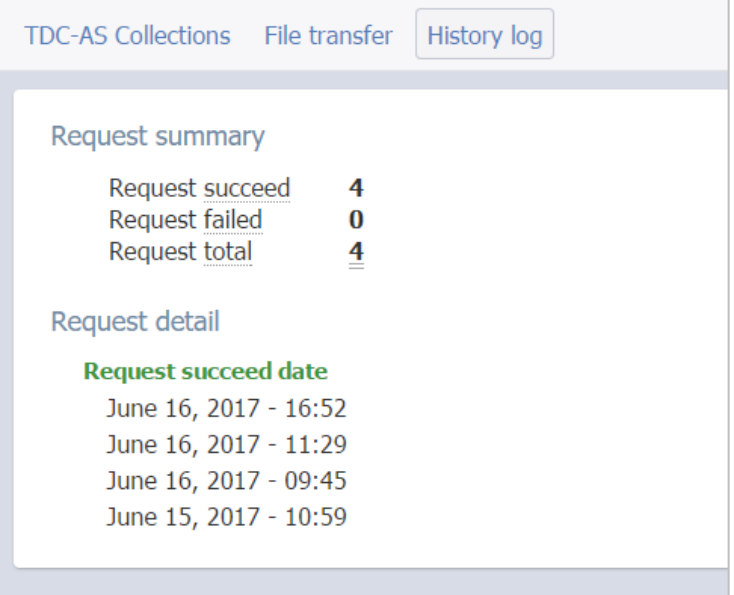

Figure 18: History log

<span id="page-21-1"></span>

| Main topic      | Sub topic            | Meaning                                    |
|-----------------|----------------------|--------------------------------------------|
| Request summary |                      | The status displays the requested results. |
|                 | Request succeed      | Number of successful requests              |
|                 | Request failed       | Number of failed requests                  |
|                 | Request total        | Number of total requests                   |
| Request detail  | ۰                    | The details on date and time               |
|                 | Request succeed date | Successful transmission history            |
|                 | Request failed date  | Fail transmission history                  |

<span id="page-21-0"></span>Table 3: Information displaying on History log

# **4. Open CSV file in MS Excel**

1. Open Microsoft Excel program, as in Figure 20

|                                                                                                    |                                                                                                    |                 |                                |      |                                            |                 |           |         |                                                                                                    |        |       |                                                       |               |        |                      |                    |                           |   |   | $\frac{1}{2} \text{ The equation } \mathbf{B} = \mathbf{0} \times \mathbf{X}$                                                                                                    |                                                                   |         |                                                     |              |
|----------------------------------------------------------------------------------------------------|----------------------------------------------------------------------------------------------------|-----------------|--------------------------------|------|--------------------------------------------|-----------------|-----------|---------|----------------------------------------------------------------------------------------------------|--------|-------|-------------------------------------------------------|---------------|--------|----------------------|--------------------|---------------------------|---|---|----------------------------------------------------------------------------------------------------|-------------------------------------------------------------------|---------|-----------------------------------------------------|--------------|
|                                                                                                    |                                                                                                    |                 | 日のでる。韓国す。                      |      |                                            |                 |           |         |                                                                                                    |        |       | Book1 - Excel                                         |               |        |                      |                    |                           |   |   |                                                                                                    |                                                                   |         |                                                     |              |
|                                                                                                    | File                                                                                                    |                 |                                |      |                                            |                 |           |         | Home Insert Draw Page Layout Formulas Data Review View ACROBAT Q Tell me what you want to do                                                                                                    |        |       |                                                       |               |        |                      |                    |                           |   |   |                                                                                                    |                                                                   |         |                                                     | A Share      |
|                                                                                                    | $\begin{array}{c}\n\bullet \\ \hline\n\bullet \\ \hline\n\end{array}\n\begin{array}{c}\nX \text{ Cut} \\ \hline\n\end{array}$ Paste<br>suce Strainter<br>Clipboard | $\overline{12}$ |                                | Font | <b>Contract Contract Contract Contract</b> |                 | Alignment |         | Calibri $\cdot$ 11 $\cdot$ A $\overrightarrow{A}$ = = $\Rightarrow$ $\gg$ $\cdot$ P Wrap Text General $\cdot$ $\cdot$<br><b>B</b> $I \perp \perp \Box \cdot  \bigcirc \cdot A \cdot \equiv \equiv \equiv  \cdot $ <b>E</b> Merge & Center $\cdot$ $\mid$ <b>S</b> $\cdot$ % $\mid$ $\mid$ $\frac{10}{10}$ $\frac{10}{10}$<br>$-\sqrt{2}$ | Number | $-15$ | Conditional Format as Neutral<br>Formatting - Table - | $\frac{1}{2}$ | Normal | <b>Bad</b><br>Styles | <b>Calculation</b> | Good<br><b>Check Cell</b> |   |   | $\begin{array}{ccc}\n\hline\n\text{Fem} & \text{Tr} \\ \hline\n\text{H} & \text{H} \\ \text{Insert Delete Format}\n\end{array}\n\quad\n\begin{array}{c}\n\text{Z AutoSum} \\ \hline\n\text{Fill} \\ \text{Fill} \\ \text{Clear}\n\end{array}$<br>Cells | $\Sigma$ AutoSum - AT $\bigcirc$<br>the control of the control of | Editing | Sort & Find &<br>Filter - Select -<br>$\sim$ $\sim$ |              |
| A <sub>1</sub>                                                                                                    |                                                                                                    |                 | $\cdot$ : $\times$ $\check{f}$ |      |                                            |                 |           |         |                                                                                                    |        |       |                                                       |               |        |                      |                    |                           |   |   |                                                                                                    |                                                                   |         |                                                     | $\checkmark$ |
|                                                                                                    |                                                                                                    |                 |                                |      |                                            |                 |           |         |                                                                                                    |        |       |                                                       |               |        |                      |                    |                           |   |   |                                                                                                    |                                                                   |         |                                                     |              |
|                                                                                                    | <b>A</b>                                                                                                    | B               | C                              | D    |                                            | $E \mid F \mid$ | G         | and the | $H$ $1$ $1$ $1$                                                                                                    |        |       | $K$ L                                                 | M             | N      | $\circ$              | P                  | Q                         | R | S | T                                                                                                    | U                                                                 | V       | W                                                   | F            |
| 1                                                                                                    |                                                                                                    |                 |                                |      |                                            |                 |           |         |                                                                                                    |        |       |                                                       |               |        |                      |                    |                           |   |   |                                                                                                    |                                                                   |         |                                                     |              |
|                                                                                                    |                                                                                                    |                 |                                |      |                                            |                 |           |         |                                                                                                    |        |       |                                                       |               |        |                      |                    |                           |   |   |                                                                                                    |                                                                   |         |                                                     |              |
|                                                                                                    |                                                                                                    |                 |                                |      |                                            |                 |           |         |                                                                                                    |        |       |                                                       |               |        |                      |                    |                           |   |   |                                                                                                    |                                                                   |         |                                                     |              |
|                                                                                                    |                                                                                                    |                 |                                |      |                                            |                 |           |         |                                                                                                    |        |       |                                                       |               |        |                      |                    |                           |   |   |                                                                                                    |                                                                   |         |                                                     |              |
|                                                                                                    |                                                                                                    |                 |                                |      |                                            |                 |           |         |                                                                                                    |        |       |                                                       |               |        |                      |                    |                           |   |   |                                                                                                    |                                                                   |         |                                                     |              |
|                                                                                                    |                                                                                                    |                 |                                |      |                                            |                 |           |         |                                                                                                    |        |       |                                                       |               |        |                      |                    |                           |   |   |                                                                                                    |                                                                   |         |                                                     |              |
|                                                                                                    |                                                                                                    |                 |                                |      |                                            |                 |           |         |                                                                                                    |        |       |                                                       |               |        |                      |                    |                           |   |   |                                                                                                    |                                                                   |         |                                                     |              |
|                                                                                                    |                                                                                                    |                 |                                |      |                                            |                 |           |         |                                                                                                    |        |       |                                                       |               |        |                      |                    |                           |   |   |                                                                                                    |                                                                   |         |                                                     |              |
|                                                                                                    |                                                                                                    |                 |                                |      |                                            |                 |           |         |                                                                                                    |        |       |                                                       |               |        |                      |                    |                           |   |   |                                                                                                    |                                                                   |         |                                                     |              |
|                                                                                                    |                                                                                                    |                 |                                |      |                                            |                 |           |         |                                                                                                    |        |       |                                                       |               |        |                      |                    |                           |   |   |                                                                                                    |                                                                   |         |                                                     |              |
| 2<br>3<br>4<br>5<br>6<br>7<br>8<br>9<br>10<br>1<br>1<br>2<br>1<br><br><br><br><br><br><br><br><br><br><br><br><br><br><br><br><br> |                                                                                                    |                 |                                |      |                                            |                 |           |         |                                                                                                    |        |       |                                                       |               |        |                      |                    |                           |   |   |                                                                                                    |                                                                   |         |                                                     |              |
|                                                                                                    |                                                                                                    |                 |                                |      |                                            |                 |           |         |                                                                                                    |        |       |                                                       |               |        |                      |                    |                           |   |   |                                                                                                    |                                                                   |         |                                                     |              |

Figure 19: Microsoft Excel program

<span id="page-22-0"></span>2. Click on Data > From Text/CSV, as in Figure 21

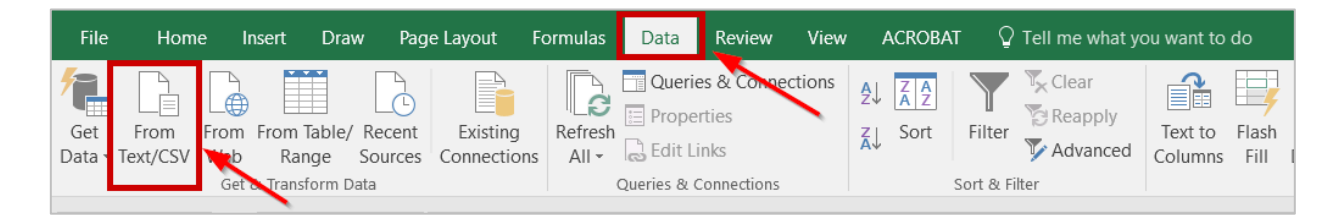

Figure 20: Data tools - From Text/CSV

<span id="page-22-1"></span>3. Select the CSV > Import, as in Figure 22

<span id="page-22-2"></span>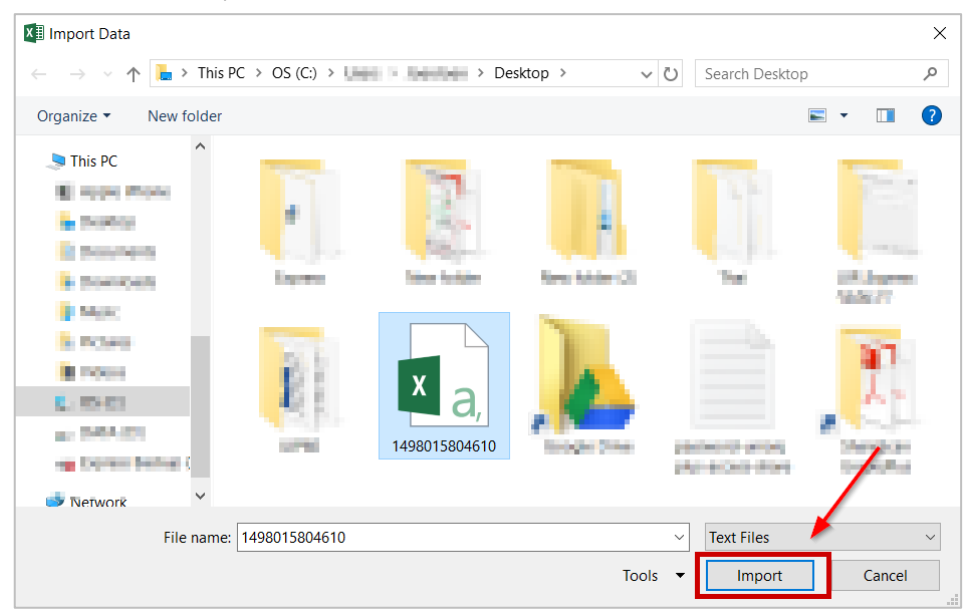

Figure 21: Selecting and opening a CSV file

4. You will finally get the data as in Figur 23. However, if the information you want to open is in Thai language, make sure that the File Origin is "65001: Unicode (UTF-8)". If not, adjust it to be "65001: Unicode (UTF-8)", so that, the program can read the file.

|                    | 1498015804610.csv                                              |                      |   |                         |           |      |        |
|--------------------|----------------------------------------------------------------|----------------------|---|-------------------------|-----------|------|--------|
| <b>File Origin</b> |                                                                | Delimiter            |   | Data Type Detection     |           |      |        |
|                    | 65001: Unicode (UTF-8)                                         | Comma                | ÷ | Based on first 200 rows |           | Là   |        |
| #                  | <b>Faculty name</b>                                            | <b>Collection ID</b> |   |                         |           |      |        |
|                    | 1 College of Management                                        | 123456789/50         |   |                         |           |      |        |
|                    | 2 Faculty of Psychology                                        | 123456789/67         |   |                         |           |      |        |
| з                  | <b>Faculty of Dentistry</b>                                    | 123456789/58         |   |                         |           |      |        |
| 4                  | Faculty of Law                                                 | 123456789/62         |   |                         |           |      |        |
|                    | 5 Faculty of Communication Arts                                | 123456789/57         |   |                         |           |      |        |
| 6                  | <b>Faculty of Nursing</b>                                      | 123456789/64         |   |                         |           |      |        |
|                    | 7 Faculty of Commerce and Accountancy                          | 123456789/56         |   |                         |           |      |        |
| 8                  | <b>Faculty of Medicine</b>                                     | 123456789/63         |   |                         |           |      |        |
| 9                  | <b>Faculty of Pharmaceutical Sciences</b>                      | 123456789/65         |   |                         |           |      |        |
| 10                 | <b>Faculty of Political Science</b>                            | 123456789/66         |   |                         |           |      |        |
| 11                 | <b>Faculty of Sports Science</b>                               | 123456789/69         |   |                         |           |      |        |
| 12                 | <b>Faculty of Engineering</b>                                  | 123456789/60         |   |                         |           |      |        |
| 13                 | Faculty of Fine and Applied Arts                               | 123456789/61         |   |                         |           |      |        |
| 14                 | <b>Faculty of Economics</b>                                    | 123456789/59         |   |                         |           |      |        |
| 15                 | <b>Faculty of Architecture</b>                                 | 123456789/54         |   |                         |           |      |        |
| 16                 | <b>Faculty of Allied Health Sciences</b>                       | 123456789/53         |   |                         |           |      |        |
| 17                 | <b>Faculty of Veterinary Science</b>                           | 123456789/70         |   |                         |           |      |        |
| 18                 | <b>Faculty of Arts</b>                                         | 123456789/55         |   |                         |           |      |        |
| 19                 | <b>Graduate School</b>                                         | 123456789/71         |   |                         |           |      |        |
| 20                 | <b>College of Population Studies</b>                           | 123456789/51         |   |                         |           |      |        |
|                    | The data in the preview has been truncated due to size limits. |                      |   |                         |           |      |        |
|                    |                                                                |                      |   |                         | Load<br>▼ | Edit | Cancel |

Figure 22: Setting of File Origin for Thai version data

<span id="page-23-0"></span>5. Click on Load, and you will get Excel file, as in Figure 24

|                 | А                | в                                      | c                                             |  |
|-----------------|------------------|----------------------------------------|-----------------------------------------------|--|
| $\mathbf{1}$    | $\vert \# \vert$ | <b>Explorer Fig. 2</b> Faculty name    | $\triangledown$ Collection ID $\triangledown$ |  |
| 2               |                  | 1 College of Management                | 123456789/50                                  |  |
| 3               |                  | 2 Faculty of Psychology                | 123456789/67                                  |  |
| 4               |                  | 3 Faculty of Dentistry                 | 123456789/58                                  |  |
| 5               |                  | 4 Faculty of Law                       | 123456789/62                                  |  |
| 6               |                  | 5 Faculty of Communication Arts        | 123456789/57                                  |  |
| 7               |                  | 6 Faculty of Nursing                   | 123456789/64                                  |  |
| 8               |                  | 7 Faculty of Commerce and Accountancy  | 123456789/56                                  |  |
| 9               |                  | 8 Faculty of Medicine                  | 123456789/63                                  |  |
| 10              |                  | 9 Faculty of Pharmaceutical Sciences   | 123456789/65                                  |  |
| 11              |                  | 10 Faculty of Political Science        | 123456789/66                                  |  |
| 12 <sup>2</sup> |                  | 11 Faculty of Sports Science           | 123456789/69                                  |  |
| 13 <sup>°</sup> |                  | 12 Faculty of Engineering              | 123456789/60                                  |  |
| 14 <sup>°</sup> |                  | 13 Faculty of Fine and Applied Arts    | 123456789/61                                  |  |
| 15              |                  | 14 Faculty of Economics                | 123456789/59                                  |  |
| 16              |                  | 15 Faculty of Architecture             | 123456789/54                                  |  |
| 17 <sub>2</sub> |                  | 16 Faculty of Allied Health Sciences   | 123456789/53                                  |  |
| 18              |                  | 17 Faculty of Veterinary Science       | 123456789/70                                  |  |
| 19              |                  | 18 Faculty of Arts                     | 123456789/55                                  |  |
| 20 <sub>2</sub> |                  | 19 Graduate School                     | 123456789/71                                  |  |
| 21              |                  | 20 College of Population Studies       | 123456789/51                                  |  |
| 22 <sub>1</sub> |                  | 21 Petroleum and Petrochemical College | 123456789/74                                  |  |
| 23              |                  | 22 Faculty of Science                  | 123456789/68                                  |  |
| 24              |                  | 23 Language Institute                  | 123456789/72                                  |  |
| 25              |                  | 24 College of Public Health Sciences   | 123456789/52                                  |  |
| эc              |                  |                                        |                                               |  |

<span id="page-24-0"></span>Figure 23: CSV file opened by Microsoft Excel